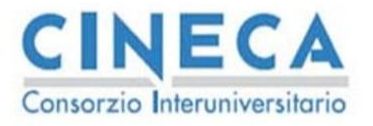

# **Carriera Studente**

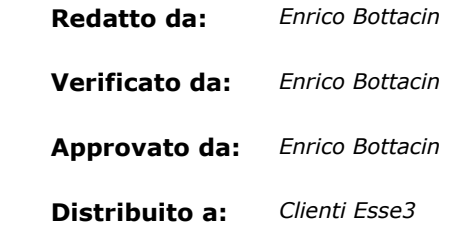

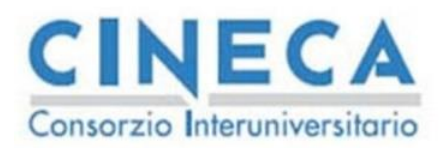

#### **INDICE**

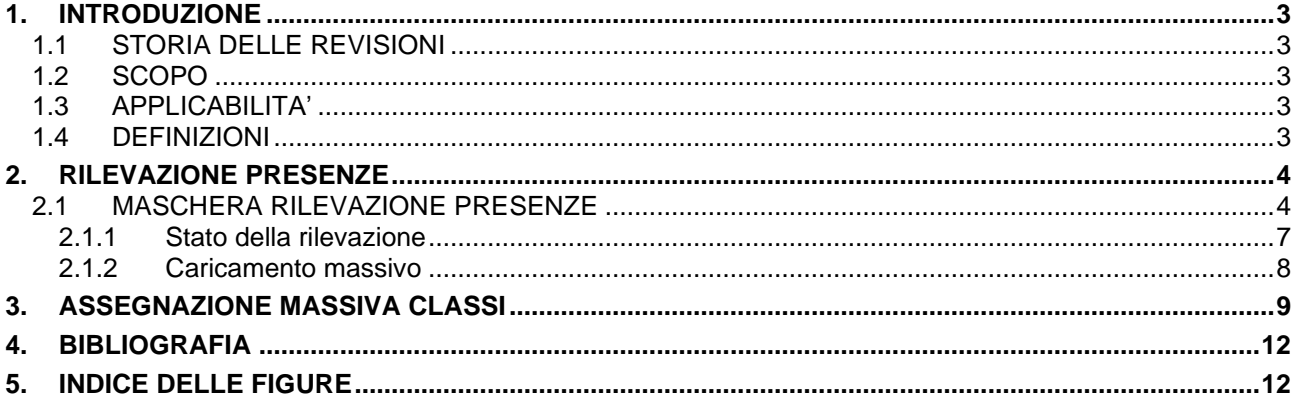

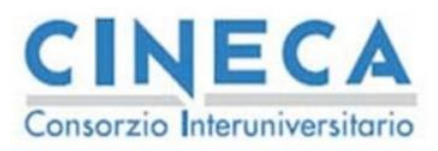

# <span id="page-2-0"></span>**1. INTRODUZIONE**

### <span id="page-2-1"></span>**1.1 STORIA DELLE REVISIONI**

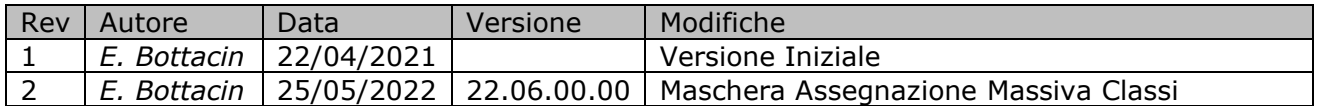

### <span id="page-2-2"></span>**1.2 SCOPO**

<span id="page-2-3"></span>Il presente documento descrive le funzionalità della processo Libretto: sono descritte le funzionalità per la gestione della carriera dello studente.

### **1.3 APPLICABILITA'**

Il presente documento si applica alle maschere "Libretto Studente", "Rilevazione presenze" di esse3.

### <span id="page-2-4"></span>**1.4 DEFINIZIONI**

Queste definizioni si riferiscono alle entità di ESSE3:

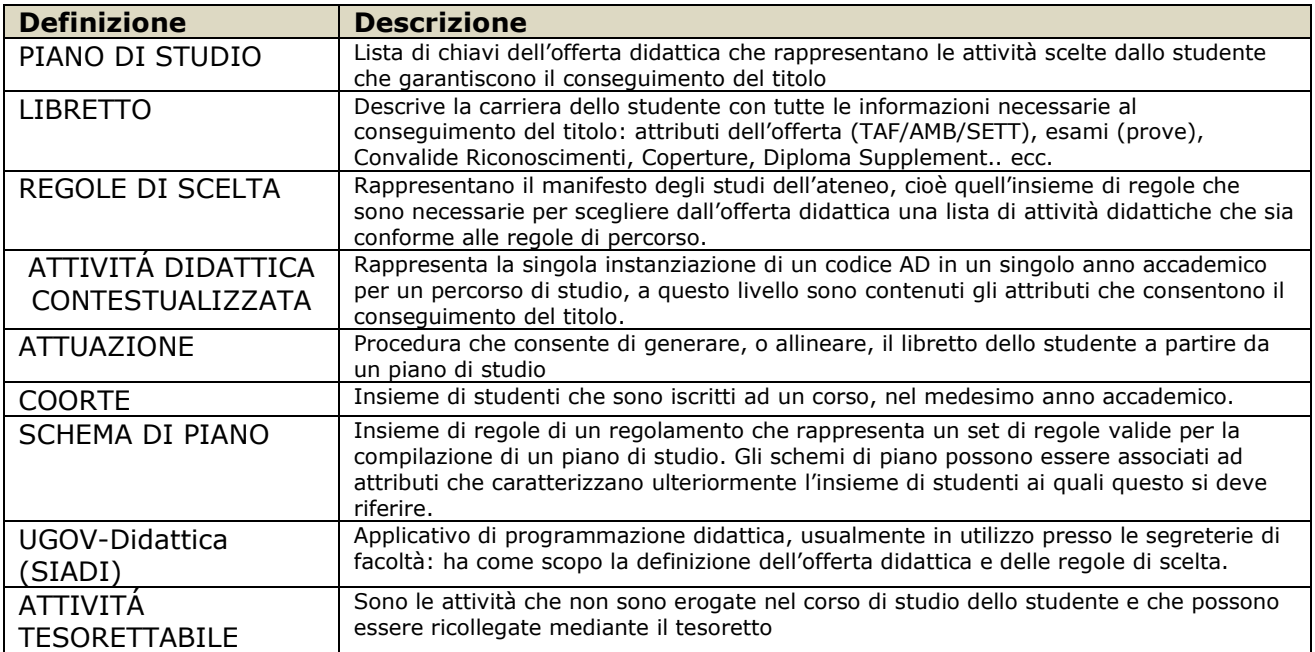

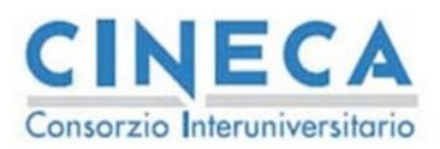

# <span id="page-3-0"></span>**2. RILEVAZIONE PRESENZE**

La maschera di rilevazione presenze consente di inserire i dati sulle frequenze in aula degli studenti.

Le possibilità di caricamento sono le seguenti

- App "Docente"
- Servizio REST
- **File CSV**
- Inserimento manuale

Esse3 risulta integrato con l'app Docente che consente di effettuare la rilevazione presenze in aula. Alla fine del processo di rilevazione i dati sintetici e analitici sulle presenze vengono scaricati su esse3 tramite il servizio REST apposito per il caricamento dei dati.

La maschera consente di visualizzare i dati già caricati dalle fonti dati esterne e di poter effettuare il caricamento manuale tramite la maschera oppure un file CSV.

I dati caricati hanno il seguente formato: per ogni studente vengono fornite

- le informazioni "statistiche" sulle rilevazioni effettuate
	- o Numero di rilevazioni effettuate
	- o Numero di ore di attività frontale erogate
	- o Percentuale di frequenza (in rilevazioni) per lo studente
	- o Percentuale di frequenza (in ore) per lo studente
	- $\circ$  Frequenza (Si, No) da assegnare, con relativo anno di acquisizione della stessa
	- o Eventuale data di frequenza
	- Le informazioni "analitiche" sulle rilevazioni
		- o Data della rilevazione
		- o Durata della rilevazione
		- o Stato della rilevazione (Presente, Assente)

Oltre a queste informazioni (obbligatorie) è possibile specificare il docente che ha effettuato la rilevazione.

Tutte le informazioni in ingresso sono salvate nella base dati di esse3 nel dettaglio delle rilevazioni frequenze a prescindere dallo stato che sarà inserito a libretto per la frequenza.

E' quindi sempre possibile consultare i valori che sono stati inseriti nella rilevazione sulla frequenza da attirbuire e i valori che sono presenti a libretto.

E' possibile infatti che a valle dell'inserimento dati non sia possibile assegnare la frequenza (o rimuoverla) in base alle informazioni sulle iscrizioni dello studente o della sua carriera. (ad esempio lo studente potrebbe non avere una iscrizione annuale nell'anno di frequenza oppure l'attività potrebbe risultare già superata.)

### <span id="page-3-1"></span>**2.1 MASCHERA RILEVAZIONE PRESENZE**

La maschera rilevazione presente è visibile in [Figura 2-A.](#page-4-0)

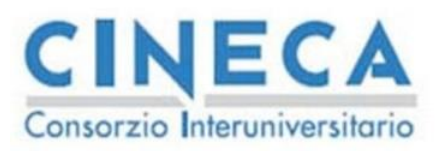

Il dataEntry avviene per Partizione di una condivisione logistica, che in esse3 rappresenta l'insieme degli studenti che sono in aula assieme.

Nella sezione di testata è possibile ricercare le partizioni delle attività didattiche inserendo i seguenti valori

- Anno di corso di erogazione dell'attività
- Corso di studio di erogazione
- Codice dell'attività

Opzionalmente è possibile indicare

- la partizione
- il semestre

Alla pressione del tasto recupera vengono ricercate tutte le condivisioni logistiche che soddisfano i criteri impostati. Le condivisioni logistiche che rispettano i criteri sono visualizzate nel riquadro sottostante (cond logistiche). Di queste condivisioni è possibile serlezonare quella di interesse.

Nella parte sottostante (dett. cond. Logistica) vengono visualizzate tutte le attività didattiche erogate che fanno parte della condivisione selezionata

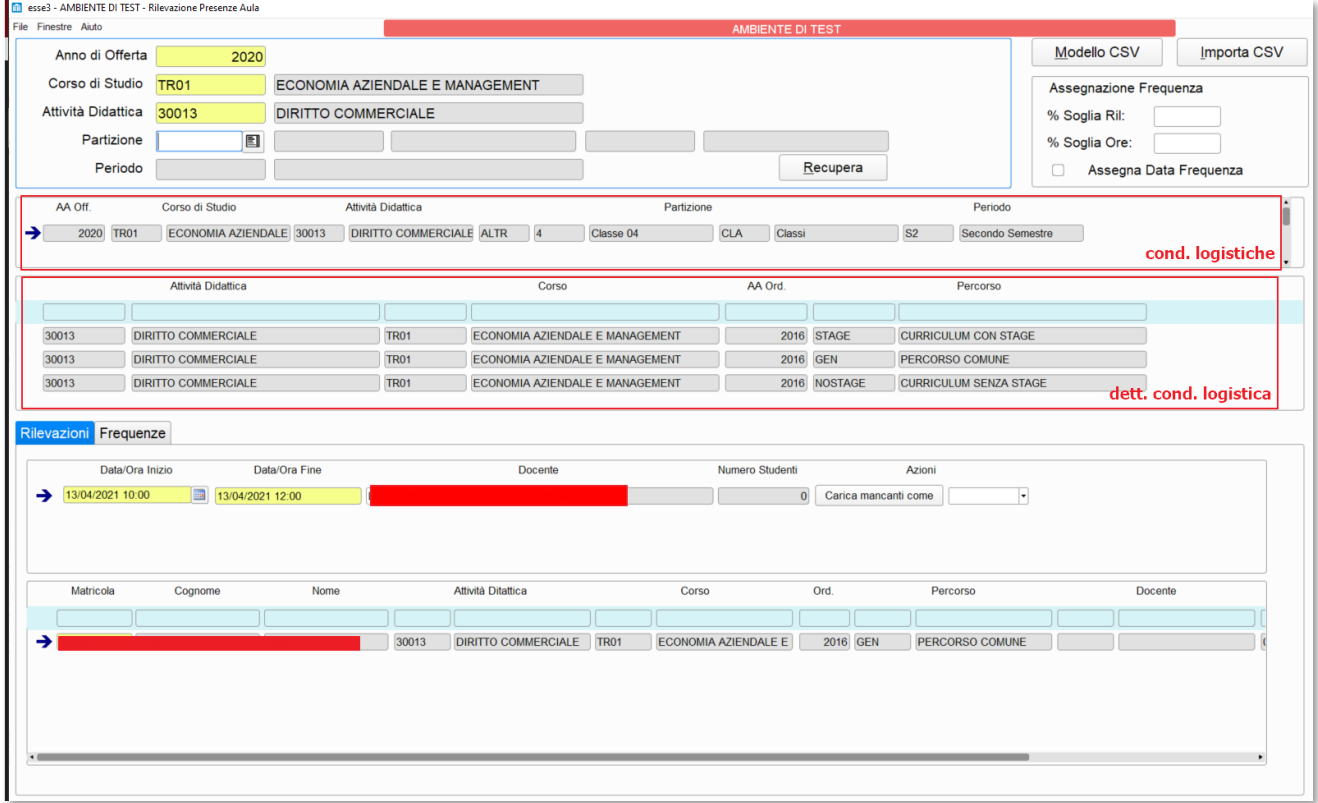

#### <span id="page-4-0"></span>**Figura 2-A:** Rilevazione presenze

Nella parte sottostante della maschera vengono visualizzate le informazioni sulle rilevazioni frequenze. Sono presenti 2 tab

Codice doc.: VSS\_E3ANAREQCARR\_MAC

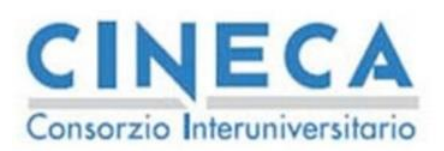

- **Frequenze**: sono inserite le informazioni "statistiche" sulla rilevazione di ciascuno studente
- **Rilevazioni**: sono inserite le informazioni "analitiche" sulle singole rilevazioni degli studenti

Nel tab rilevazioni vengono inserite tutte le rilevazioni effettuate, il data entry è raggruppato per date di rilevazione [\(Figura 2-B\)](#page-5-0).

Per procedere all'inserimento di una rilevazione per una lezione vanno effettuati i seguenti passi

- 1. Inserire le informazioni della data di rilevazione
	- a. Data/ora inizio rilevazione
	- b. Data/ora fine rilevazione
	- c. Docente che ha effettuato la rilevazione (opzionale)
- 2. Inserire nella sezione sottostante la lista degli studenti con lo stato di rilevazione
	- a. Matricola
	- b. Stato rilevazione (presente, assente)

La rilevazione deve iniziare e finire nello stesso giorno. Per velocizzare il data entry è possibile inserire solo gli studenti assenti (o i presenti) e poi completare la rillevazione con l'inserimento degli studenti mancanti tramite il tasto "carica manncanti come".

La lista totale degli studenti comprende tutti gli studenti che hanno a libretto la partizione prevista dalla condivisione logistica

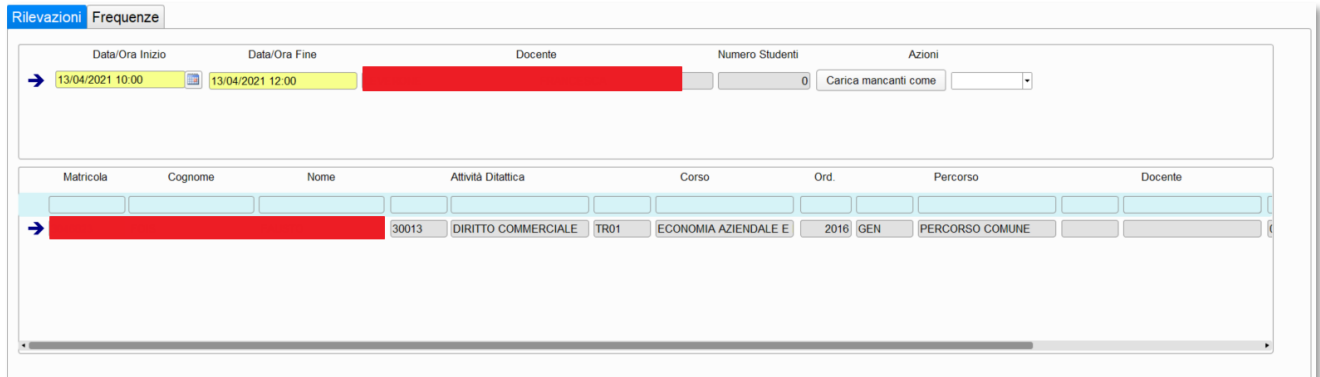

#### <span id="page-5-0"></span>**Figura 2-B:** Dettaglio rilevazioni

Una volta completato il caricamento di tutte le date di rilevazione è possibile effettuare il calcolo delle statistiche per l'assegnazione delle frequenze a libretto. Questa operazione si effettua nel tab "statistiche" ([Figura 2-C\)](#page-6-1).

Nella tabella vengono riportati tutti gli studenti che hanno almeno una rilevazione inserita nella fase precedente.

Con la pressione del bottone "Calcola statistiche" vengono i conteggi per l'assegnazione delle frequenze. Il metodo di calcolo prevede in ingresso un valore di percentuale di Frequenza (in ore e/o rilevazioni) che è previsto in [Figura 2-A.](#page-4-0)

Alla pressione del tasto verranno effettuate due operazioni per ogni singolo studente

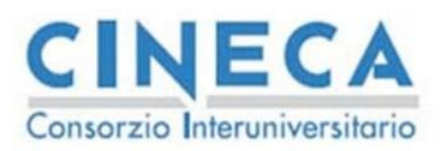

- Verrà calcolata la frequenza da assegnare allo studente in base alle rilevazioni e ai parametri in ingresso indicati
- Verrà modificato lo stato presente nella colonna "stato" in Attivo

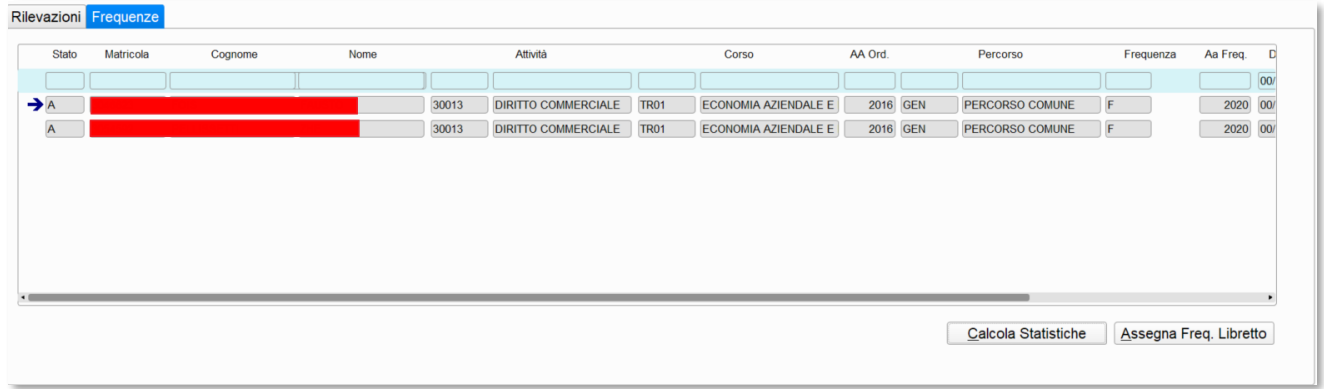

#### <span id="page-6-1"></span>**Figura 2-C:** Statistiche Rilevazioni

Una volta calcolate le statistiche è possibile assegnare la frequenza a libretto tramite il bottone "Assegna Freq. Libretto". Questa operazione cercherà di portare lo stato calcolato nella riga di statistiche nella riga di libretto.

Se nella colonna Frequenza è indicato F verrà tentato il caricamento della frequenza, viceversa se è indicato P verrà cercato di rimuoverla se presente.

E' possibile che questa operazione non sia possibile per dati contrastanti sulla carriera dello studente come:

- La frequenza non è assegnabile se lo studente non è iscritto all'anno accademico di frequenza
- La frequenza non è rimuovibile se lo studente ha già superato una prova d'esame

Quindi, nel caso di incoerenze, accanto alla colonna frequenza, compare un'icona che segnala l'errore incontrato dalla procedura di ribaltamento nel libretto.

#### <span id="page-6-0"></span>**2.1.1 Stato della rilevazione**

Il campo stato della rilevazione assume i seguenti valori

- **B**: Bozza
- **A**: Attivo
- **X**: Annullato

Lo stato Bozza rappresenta una testata che non è ancora completa, dove cioè non sono ancora stato completato il DataEntry delle rilevazioni, di conseguenza

- I dati sull'assegnazione della frequenza non è presente
- Le percentuali di rilevazione non sono presenti

Nel momento in cui viene effettuato il calcolo delle statistiche si presuppone che il data entry sia completo e quindi la riga viene bloccata inserendo lo stato Attivo e vengono calcolate le statistiche mancanti

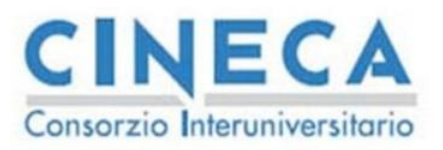

Da questo momento in poi, ogni successiva rilevazione aggiunta per lo studente, provocherà le seguenti operazioni:

- Viene inserita una nuova riga di statistiche per lo studente in stato Bozza
- La riga corrente con stato A viene marcata come Annullata

Le righe in stato X vengono mantenute come storico.

Questo stato è utile nel momento in cui sia necessario inserire differenti rilevazioni collegate a periodi differenti (uno studente frequenza in anni differenti la stessa attività)

#### <span id="page-7-0"></span>**2.1.2 Caricamento massivo**

In testa alla maschera di [Figura 2-A](#page-4-0) è presente una sezione per il caricamento massivo delle rilevazioni.

Questo file contiene i seguenti campi:

- Matricola
- ad cod
- cds\_cod
- aa\_ord\_id
- pds\_cod
- aa off id
- fat\_part\_cod
- dom\_part\_cod
- part\_cod
- ad log id
- cod fis docente rilevazione
- cod fis docente controllo
- data\_inizio\_lezione
- durata\_lezione
- stato presenza

Il campo matricola identifica lo studente.

I successivi campi servono ad identificare la condivisione logistica (ad\_cod … ad\_log\_id).

I campi con il codice fiscale del docente consentono di indicare un codice fiscale di rilevazione (che viene salvato nel dettaglio di ogni singola rilevazione) e un codice di controllo che consente di verificare se il docente ha la titolarità per effettuare la rilevazione sulla partizione indicata.

Infine sono presenti i dati sulla data/ora di inizio e fine rilevazione e sullo stato di presenza dello studente.

Nel file csv possono essere presenti differenti condivisioni logistiche con differenti studenti.

Nel caso di errori di importazione (dati errati, controlli falliti, ecc) viene generato un file di scarti che ha lo stesso formato del file csv in ingresso ma contiene due colonne in più (cod errore, e des errore) che permetto all'utente di correggere il dato e ricaricare il file

Per visualizzare i dati caricati occorre utilizzare la maschera e selezionare la condivisione logistica da controllare.

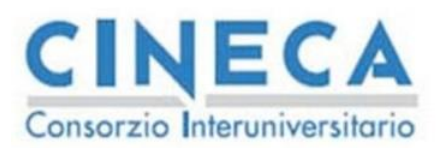

# <span id="page-8-0"></span>**3. ASSEGNAZIONE MASSIVA CLASSI**

La maschera consente di gestire l'assegnazione delle classi nei libretti degli studenti nei casi in cui non è possibile utilizzare le normali procedure di assegnazione della classe utilizzate dall'attuazione oppure è necessario forzare l'assegnazione della classe per casi specifici

A titolo di esempio, alcuni casi d'uso che sono gestiti dalla maschera sono i seguenti:

- Assegnazione classi per studenti senza partizione nel libretto
- Modifica partizione di una classe a libretto
- Cambio classe per studenti in debito

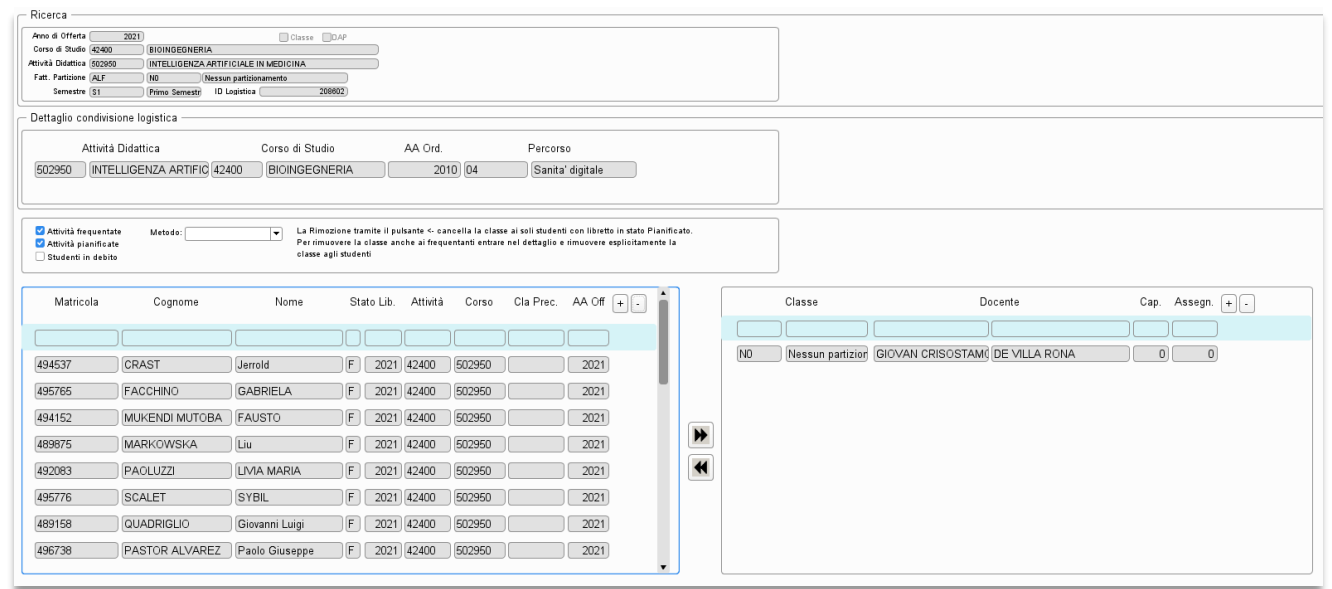

<span id="page-8-1"></span>**Figura 3-A:** Maschera assegnazione massiva classi

In [Figura 3-A](#page-8-1) è visualizzata la maschera di assegnazione delle classi. La maschera lavora selezionando una condivisione logistica (altrimenti detta attività reale su U-GOV) e i relativi studenti ad essa collegata.

La parte superiore è dedicata alla ricerca, vengono ricercate le condivisioni logistiche, i possibili parametri di ricerca sono

- Anno di offerta
- Corso di studio su cui è agganciata la titolarità
- Attività didattica su cui è agganciata la titolarità
- Fattore di partizione
- Id della logistica (ad\_log\_id)

Tramite i seguenti parametri è possibile recuperare una o più condivisioni logistiche sulle quali operare.

La sezione di dettaglio visualizza le attività didattiche che fanno parte della condivisione logistica selezionata.

Le due Liste sottostanti contengono rispettivamente:

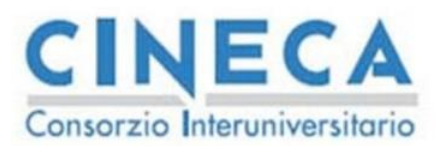

- La lista degli studenti a cui assegnare la classe
- La lista delle partizioni a cui assegnare gli studenti.

È possibile operare con la multi-selezione sia sugli studenti che sulle partizioni per poter selezionare un numero di studenti da assegnare ad un numero di partizioni. L'assegnazione avviene con il tasto >> presente tra le due griglie.

Viceversa, la rimozione degli studenti da una partizione avviene con l'analogo tasto <<.

#### **Attenzione**

Gli studenti con una partizione assegnata la cui attività risulta in stato Superato non vengono mai rimossi dalla partizione.

Per facilitare l'utilizzo della maschera nella Lista di destra delle partizioni disponibili, viene visualizzato il conteggio degli studenti attualmente assegnati alla partizione oltre che la capienza prevista dalla partizione stessa.

Sopra le griglie sono presenti i parametri di selezione degli studenti e la modalità di assegnazione degli studenti alle partizioni

I tre check-box consentono di selezionare differenti categorie di studenti

- **Attività Pianificata**: vengono visualizzati tutti gli studenti che hanno nel libretto una delle attività didattiche presenti nella condivisione logistica in stato Pianificato per la quale non è presente una partizione attiva
- **Attività Frequentate**: come per il caso precedente sono visualizzati gli studenti con una attività in stato Frequentato della condivisione logistica ma senza una partizione attiva collegata
- **Studenti in debito**: sono visualizzati gli studenti che hanno una attività didattica della condivisione logistica ma erogata in un anno inferiore. In questo caso è riportata nella lista la partizione attualmente attiva e l'anno di offerta di erogazione dell'attività del libretto.

Le prime due categorie sono utili per assegnare gli studenti che non hanno una classe assegnata, la terza categoria invece consente di riassegnare una classe agli studenti in debito che hanno già frequentato negli anni precedenti.

La tendina a fianco dei parametri consente di selezionare il metodo di associazione degli studenti alla classe.

- **Progressivo**: con questa modalità è possibile assegnare gli studenti selezionati e assegnarli alla prima classe fino al riempimento della stessa per poi procedere con la successiva con la stessa modalità. Quindi le classi saranno riempite progressivamente fino ad esaurimento degli studenti
- **Bilanciato**: in questa modalità gli studenti vengono assegnati alle classi con la modalità round-robin. In altre parole, viene adottata la stessa metodologia di quanto sono distribuite le carte da gioco, ad esempio, sul tavolo del poker. Se pensiamo agli studenti come fossero le carte e alle partizioni come se fossero i giocatori. Ogni studente viene assegnato ad una partizione differente ciclando tra le partizioni selezionate fino all'esaurimento degli studenti.

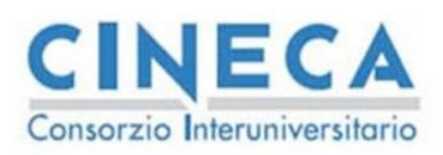

• **Forzatura:** in questa modalità non è possibile selezionare più di una partizione ma è possibile non effettuare il controllo di capienza delle singole partizioni. Quindi è possibile assegnare gli studenti anche se la partizione risulta già riempita.

Durante il processo di assegnazione degli studenti, nel caso ci fossero degli errori durante l'assegnazione di uno o più studenti alla partizione, allo studente nella griglia viene aggiunta una icona di attenzione con l'errore che indica il problema in fase di assegnazione.

È possibile accedere alla lista degli studenti tramite il pulsante studenti accanto ad una partizione della griglia selezionata. Viene visualizzata la maschera di dettaglio dove sono riportate le informazioni di testata (Condivisione logistica e partizione selezionata) e in basso sono riportati gli studenti attualmente assegnati alla classe stessa.

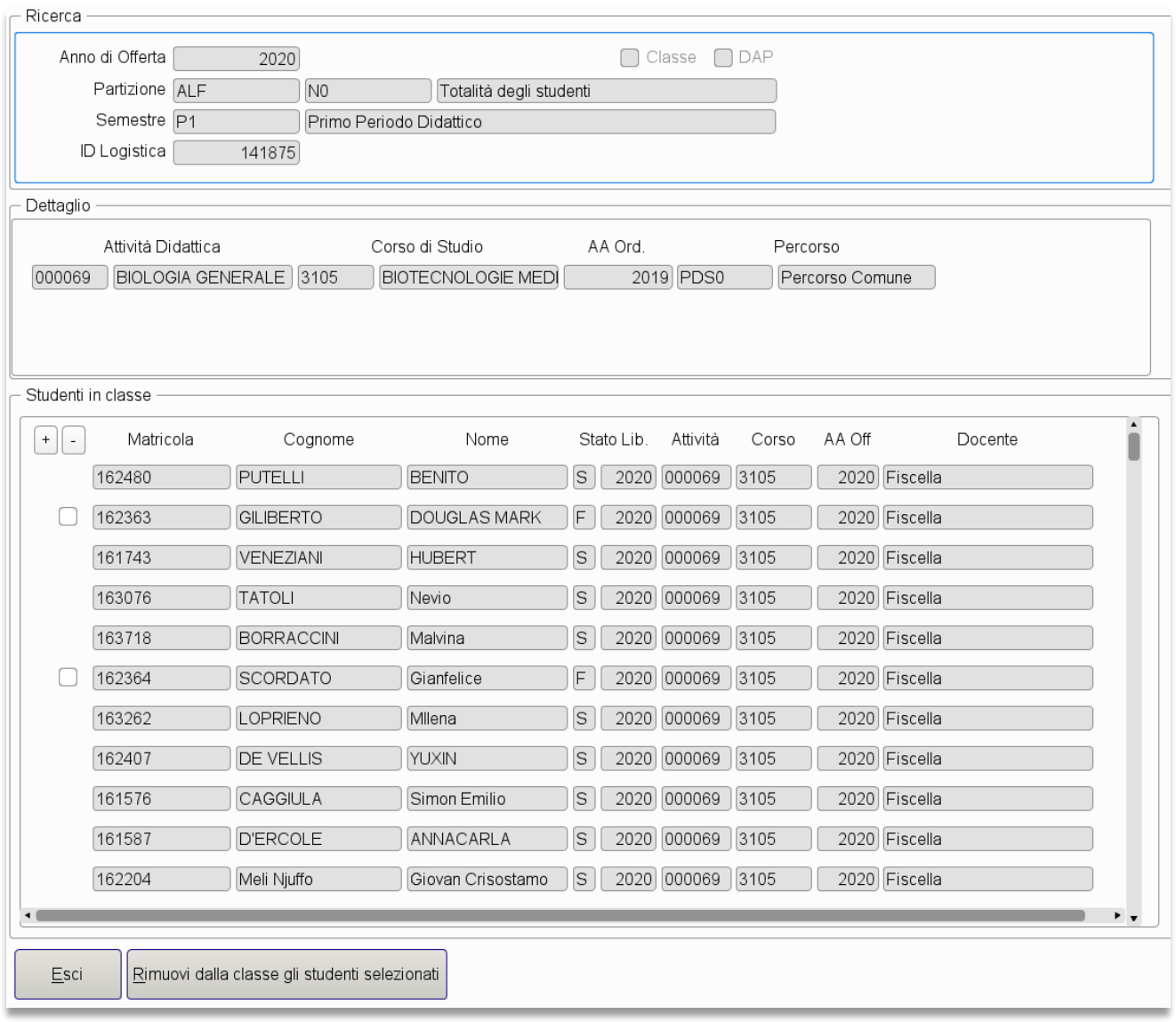

#### **Figura 3-B:** Dettaglio studenti Classe

E' previsto un check-box per la selezione di un insieme di studenti sui quali rimuovere la partizione, anche in questo caso gli studenti con attività superata non sono selezionabili.

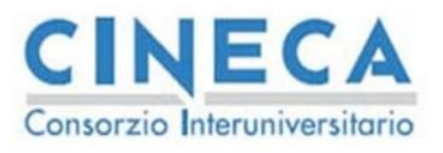

<span id="page-11-0"></span>Tramite il tasto in basso è possibile rimuovere la classe da questo insieme di studenti

# **4. BIBLIOGRAFIA**

<span id="page-11-1"></span>**Nessuna fonte nel documento corrente.**

# **5. INDICE DELLE FIGURE**

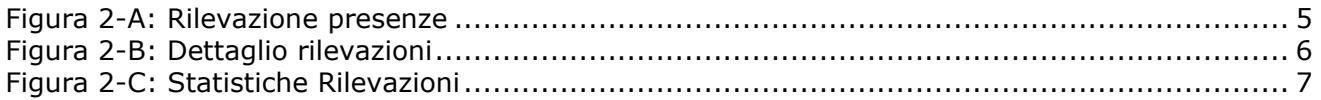